# Excel-3: Rekenen met Excel

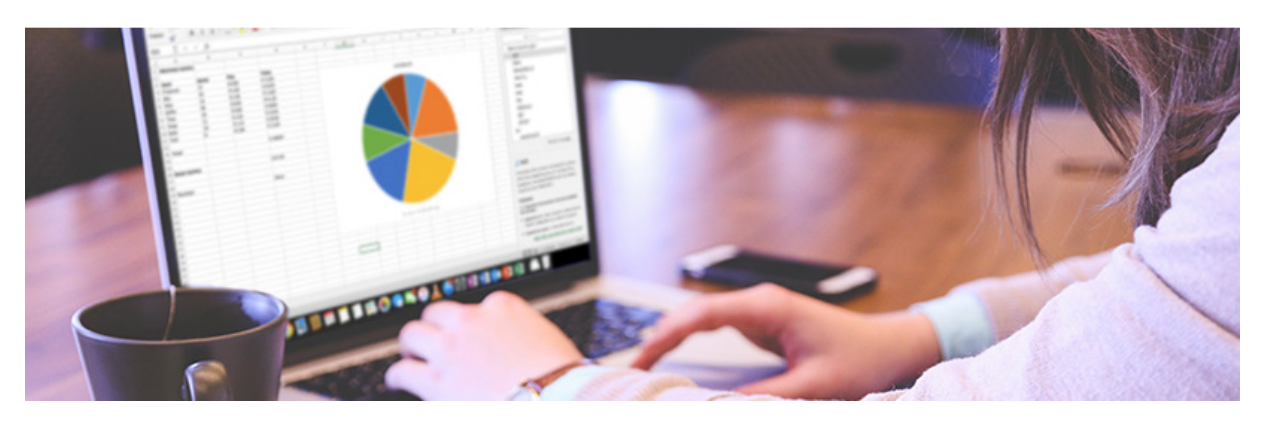

Veel mensen gebruiken Excel om databases, overzichten en schema's te maken. De belangrijkste toepassing van het programma is echter rekenen. Excel is daarom een goed hulpmiddel voor bijvoorbeeld het bijhouden van de administratie.

## Formules

In Excel wordt gebruikgemaakt van formules. Dit zijn rekensommen die op getallen worden toegepast. Zowel de getallen als de formules kunt u zelf intypen in cellen. In de formulebalk onder het Lint staat de formule uitgeschreven en in de cel waarin u de formule hebt getypt komt de uitkomst van de formule.

## Schrijfwijze formule

Een formule begint altijd met een =-teken. Vervolgens kunt u de formule typen. Dit kan met cijfers, bijvoorbeeld =15\*20. U rekent dan uit hoeveel 15 keer 20 is. Maar u kunt ook cellen met elkaar laten rekenen. U verwijst dan in de formule naar de cellen die u met elkaar wilt laten rekenen. Het rekenen met cellen heeft de voorkeur. Indien een getal in een cel verandert, blijft de uitkomst van uw formule namelijk correct. Excel gaat dan rekenen met het nieuwe getal in de cel.

#### Stap 1: gegevens invoeren

In dit voorbeeld doen we de administratie van een kantine. Voor we kunnen beginnen met rekenen moeten er eerst gegevens in Excel ingevoerd worden. In elke cel van het rekenblad kunt u woorden, getallen of formules invoeren. De getallen kunt u gebruiken in berekeningen (formules).

- Klik in cel A1 en typ 'Inkomsten kantine'.
- Typ vervolgens op dezelfde manier in cel A3 'Soort', in B3 'Aantal', in C3 'Prijs' en in D3 'Totaal'.

• Op de volgende regel komt in A4 'Frisdrank', B4 '17' en C4 '0,8' (zie voorbeeld).

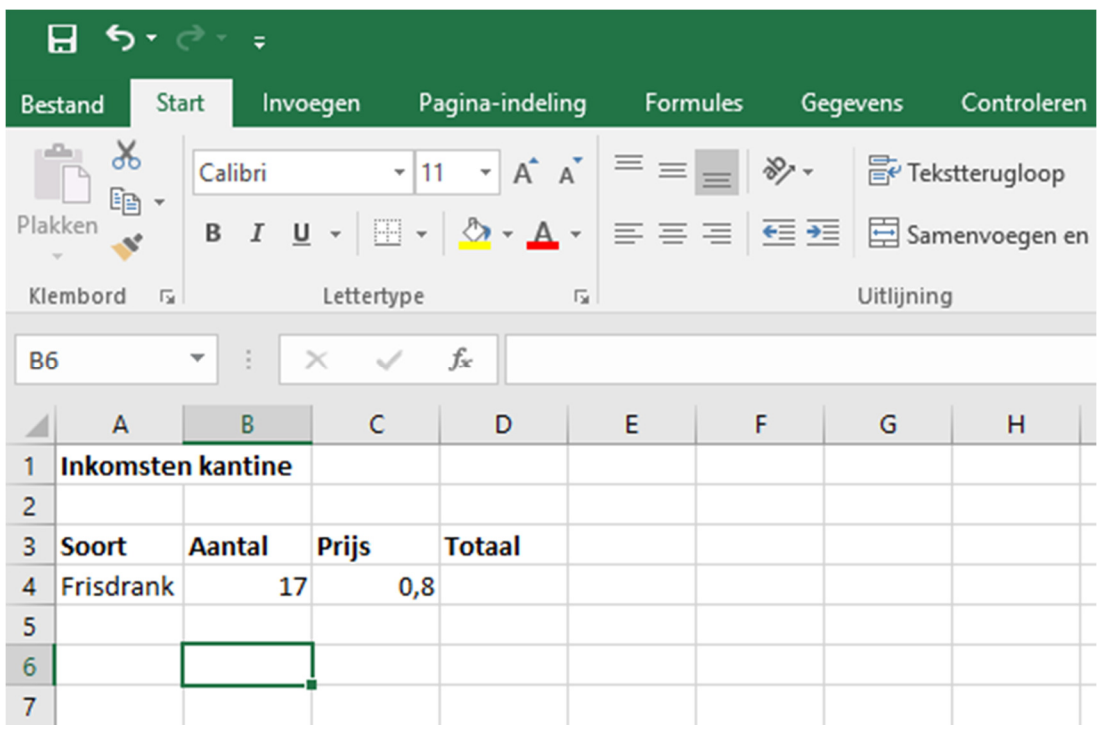

## Stap 2: formule invoeren

Nu kunt u rekenen met behulp van een formule.

- Dubbelklik in de cel D4. Typ = en klik in cel B4.
- Een bewegende rand verschijnt om de cel. Typ nu \* (op het numerieke toetsenbord of Shift+8) en klik in cel C4.

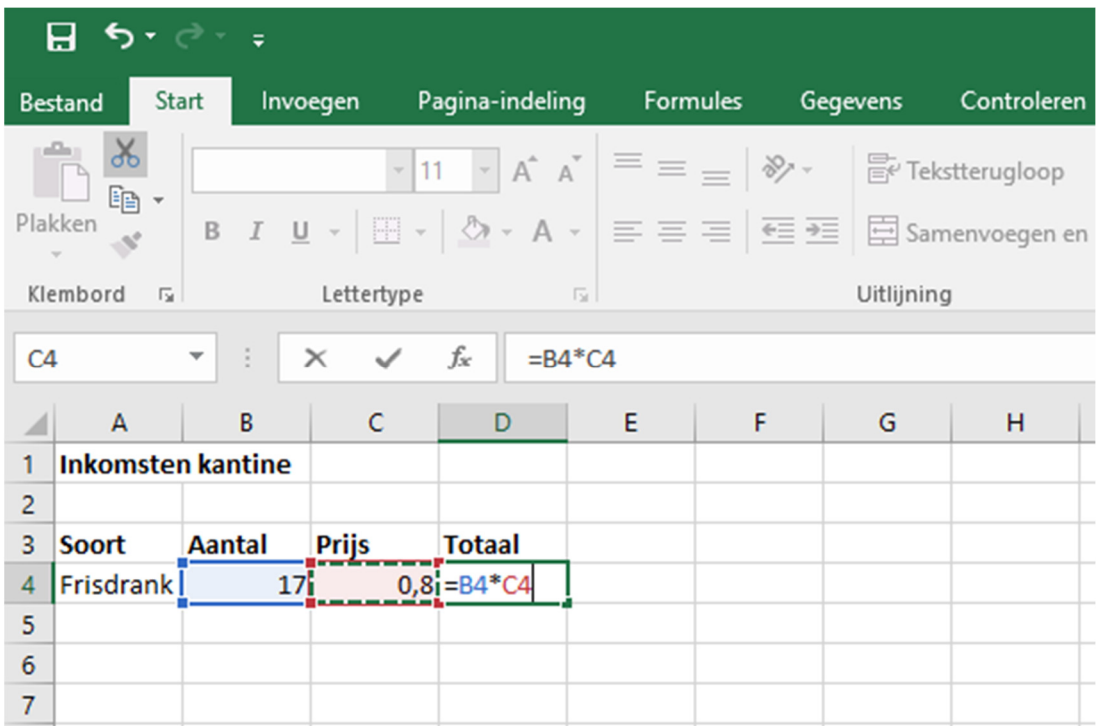

- Druk op de Enter-toets of klik voor de formulebalk op het pictogram 'Invoeren' vom de formule af te ronden.
- In cel D4 verschijnt het antwoord van de rekensom 17 keer 0,8.

# Stap 3: rekenvolgorde

Op bovenstaande manier kunt u natuurlijk ook optellen, aftrekken en delen. Bij formules in Excel is de rekenvolgorde hetzelfde als in de wiskunde. Alleen vermenigvuldigen gaat niet voor delen. U kunt in de formules ook gebruikmaken van haken om de rekenvolgorde te bepalen, bijvoorbeeld = 5 / (10\*4). Wat tussen de haken staat wordt dan al eerste berekend.

## Stap 4: valuta-notatie

Rekent u met geldbedragen? Geef de betreffende cel dan een valuta-notatie.

- Klik in de cel.
- Selecteer in het lint het tabblad Start.
- Klik in de groep 'Getal' op het pijltje achter de afbeelding van het blauwe biljet met de gele munten. In nieuwere Excel versies ziet het pictogram voor 'Financiële getal notatie' er zo uit:

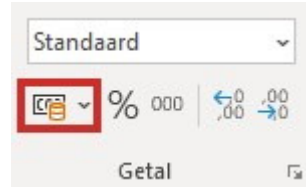

• Klik in het uitklapvenster op de gewenste valuta.

#### Stap 5: functies

Excel heeft een aantal veelvoorkomende formules al voor u klaargezet. Deze voorgeprogrammeerde formules heten Functies. Voor de formulebalk staat het pictogram 'Functie invoegen' (ƒx). Deze knop roept een scherm op met de verschillende functies. In dit artikel bespreken we een aantal van deze functies.

#### Stap 6: optellen met functie Som

De functie 'Som' telt de getallen in de geselecteerde cellen bij elkaar op. Om dit te kunnen oefenen hebben we in ons voorbeeld eerst meer gegevens nodig. Vul cel A5 met het woord 'Bier', cel B5 met '32' en cel C5 met '1,00'. Typ in cel D5 een formule (zoals bij stap 2) om het totaal uit te rekenen. Typ in cel A6 'Totaal'. Nu kunt u met behulp van de functie Som het totaal van berekenen van alle consumpties.

- Klik in cel D6.
- Klik op de knop Functie invoegen (fx).
- Klik in het venster op Som > OK.
- In het volgende venster kunt u aangeven welke cellen moeten optellen.
- Klik in de eerste, gewenste cel en sleep (met de muis ingedrukt) over de rest van de cellen. Indien alle gewenste cellen zijn geselecteerd laat u de muisknop los.
- Klik op OK.

In cel D6 staat nu het bedrag en in de formulebalk de bijbehorende formule.

#### Stap 7: gemiddelde uitrekenen

De functie 'Gemiddelde' berekent het gemiddelde van de geselecteerde cellen.

- Dubbelklik in cel A7 en typ 'Gemiddelde'.
- Klik in cel B7 en klik op de knop Functie invoegen.
- Klik op Gemiddelde > OK.
- Selecteer de cellen B4 en B5 en klik daarna in het venster op OK.

In cel B7 staat nu het gemiddelde aantal drankjes dat is gekocht.

# Stap 8: functie Als (1)

De Als-functie is een lastige functie, maar kan erg handig zijn. De functie controleert of er aan een voorwaarde is voldaan. Als aan de voorwaarde wordt voldaan, komt er een bepaald antwoord. Wordt er niet voldaan aan de voorwaarde, dan komt er een ander antwoord. U kunt zelf de voorwaarde en de mogelijke antwoorden invullen. In het voorbeeld in dit artikel willen we weten of er winst of verlies is gemaakt in de kantine.

## Stap 9: functie Als (2)

Voordat we de functie kunnen invoeren, hebben we eerst weer gegevens nodig.

- Vul in cel A10 in 'Uitgaven totaal', in D10 '30' en in A12 'Resultaat'.
- Nu begint u met de Als-functie. Klik in cel D12.
- Klik op de knop Functie invoegen.
- Klik op  $\mathsf{Als} > \mathsf{OK}$ .

# Stap 10: functie Als (3)

U krijgt nu een venster te zien waar drie velden ingevuld moeten worden. Achter 'Logische-test' komt de som die u wilt testen. Achter 'Waarde-als-waar' komt het antwoord dat in de cel moet staan indien de som correct is. En achter 'Waarde-als-onwaar' komt het antwoord dat getoond wordt als de som fout is. De antwoorden kunnen getallen of woorden zijn.

- Klik in het veld 'Logische-test'.
- Klik in cel D6.
- Toets het groter-dan-teken in (Shift + >).
- Klik in cel D10.
- De som betekent nu: als de inhoud van cel D6 groter is dan D10 dan...
- Klik in het veld 'Waarde-als-waar'en typ 'Winst'.
- Klik in het veld 'Waarde-als-onwaar' en typ 'Verlies'.
- Klik op OK.

In de cel D12 staat nu 'Winst'. U weet dat de kantine winst heeft gemaakt.

## Stap 11: overige functies

Excel beschikt over een groot aantal functies. In het venster 'Functie invoegen' kunt u alle mogelijkheden bekijken. Open het venster via de knop Functie invoegen. Klik op het pijltje achter 'Of selecteer een categorie' en klik op Alles. Wanneer u klikt op een functie staat er een korte uitleg.

Nog een aantal veelvoorkomende functies:

- Max: geeft de grootste waarde van een lijst.
- Min: geeft de kleinste waarde van een lijst.
- Aantal: telt het aantal cellen van een lijst dat een getal bevat.